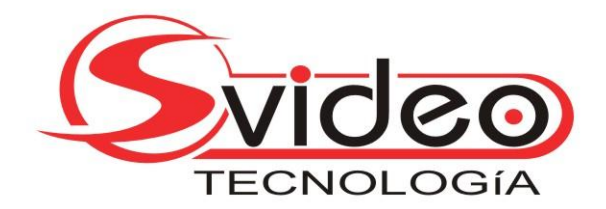

## **INSTALACION DE SOFT PARA VISUALIZACION REMOTA**

- 1) Abrir Internet Explorer
- 2) Seleccionar Herramientas y luego Opciones de Internet.

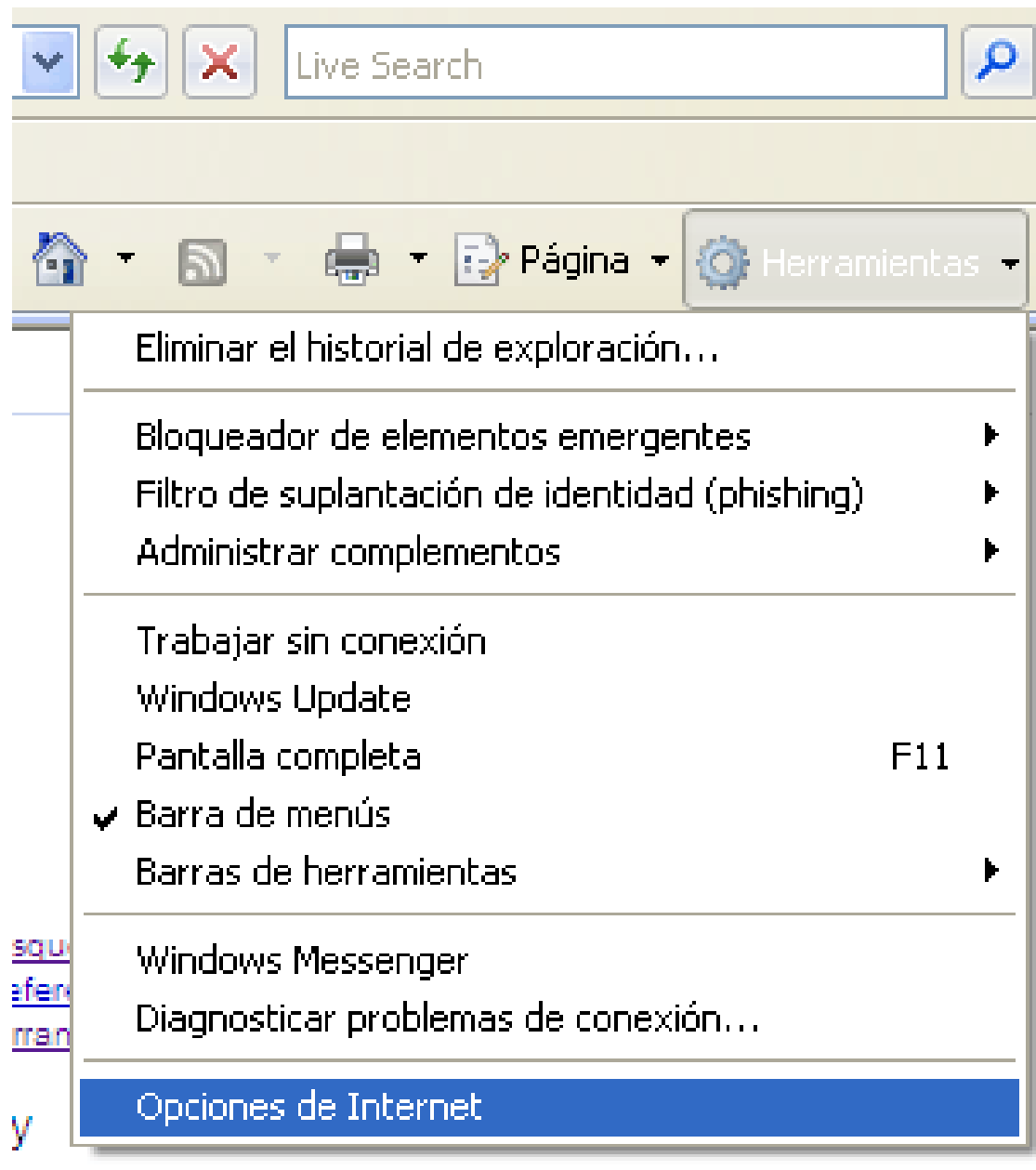

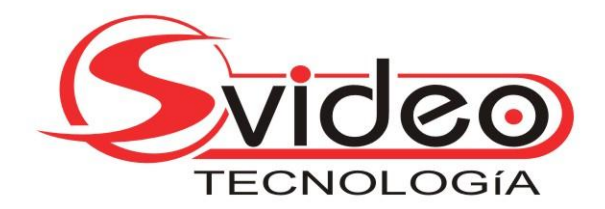

3) Entrar a la Solapa Seguridad y posteriormente nivel personalizado.

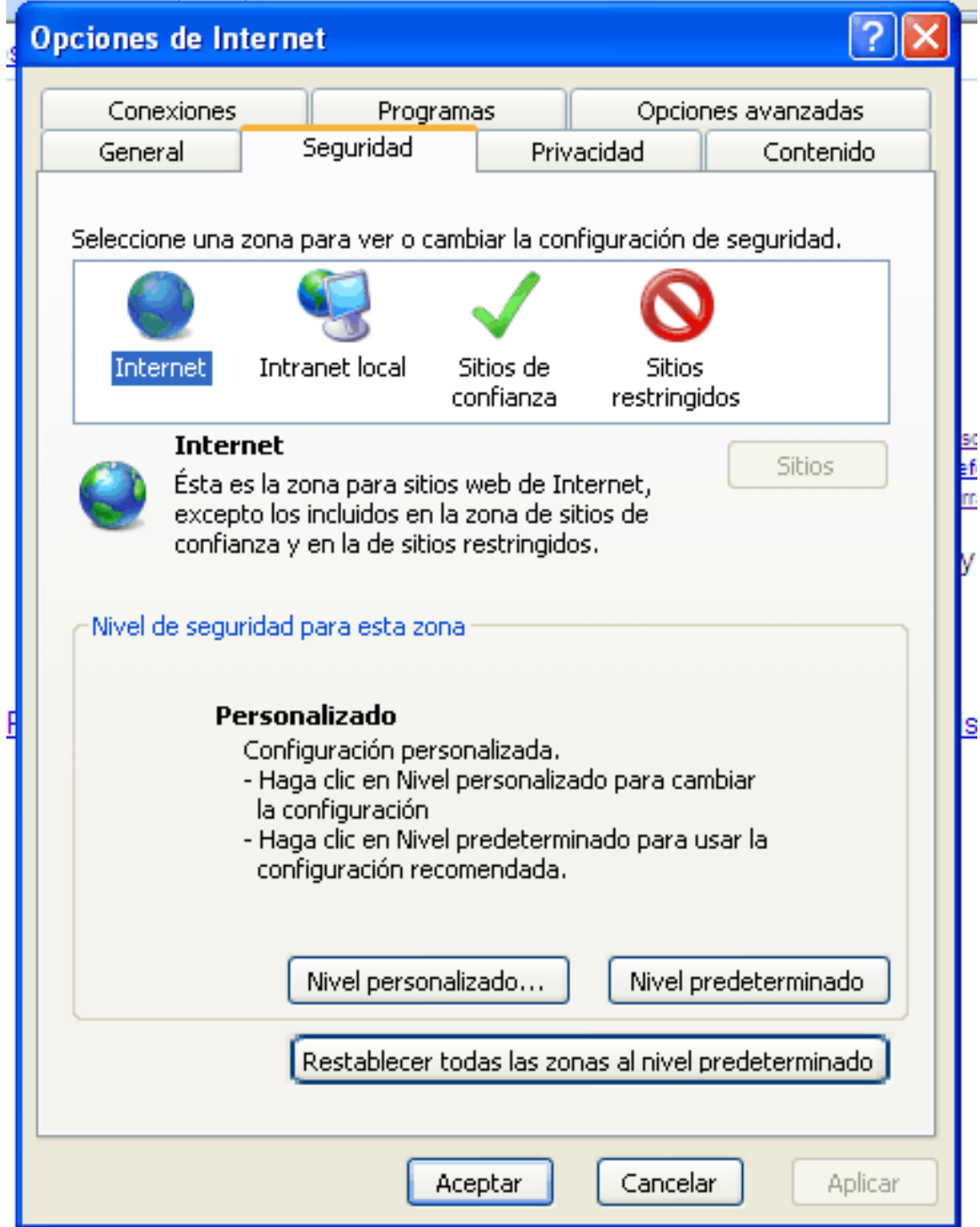

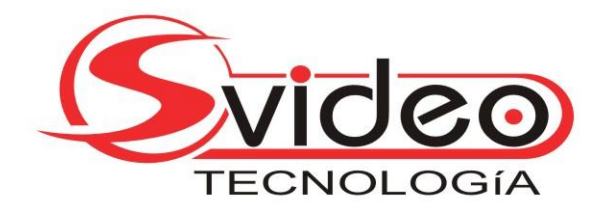

4) Deslizar la Barra hasta encontrar Controles y complementos ActiveX. Marcar todos a selección Habilitar.

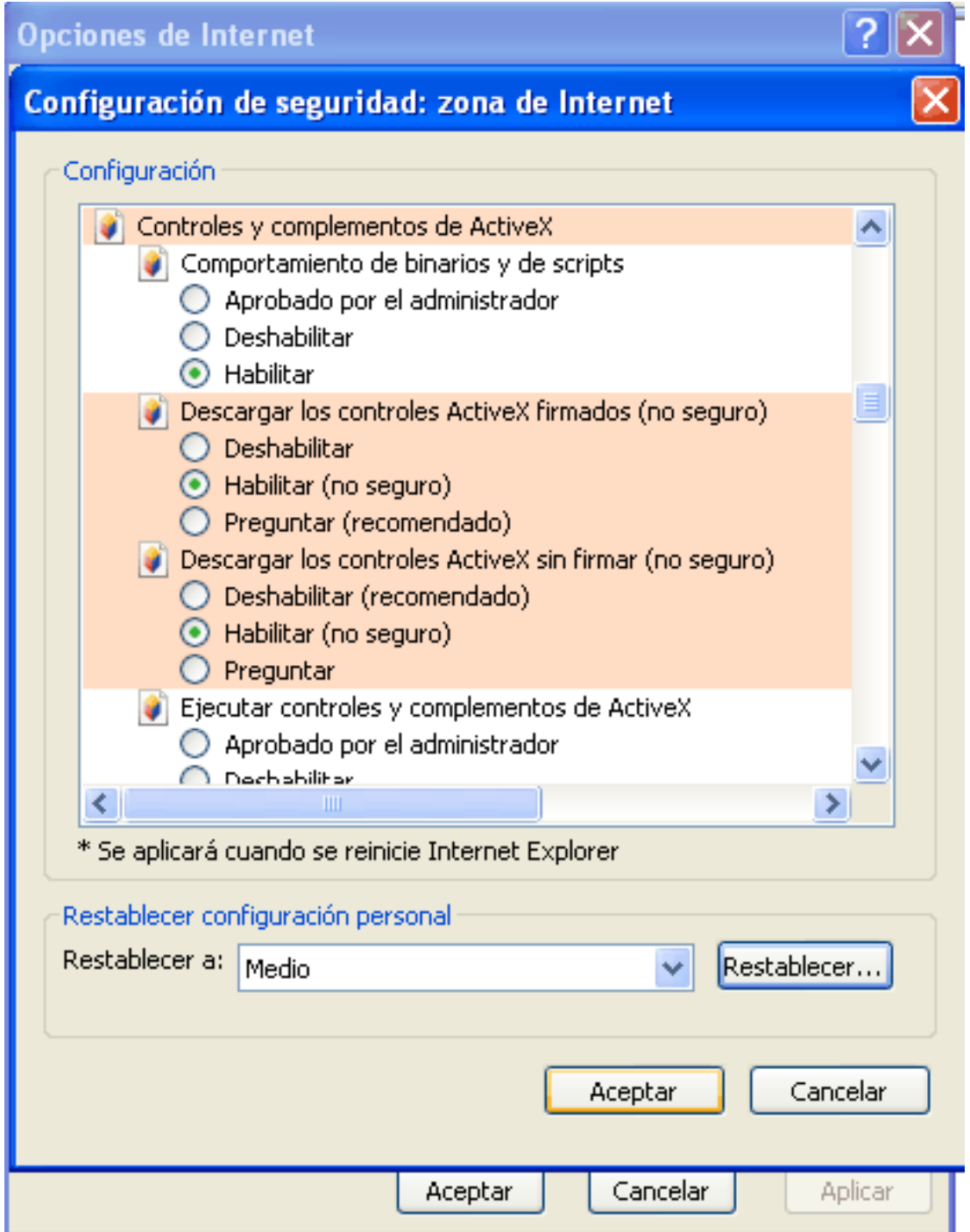

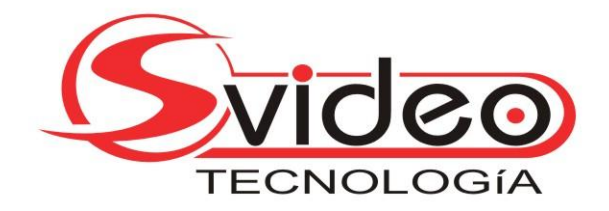

- 5) Dar Ok a ventana emergente y volvemos a oprimir aceptar hasta llegar a pantalla de navegador.
- 6) Escribir dirección de servidor de DVR.. ejemplo [http://demosvideo.dvrdns.org](http://demosvideo.dvrdns.org/) (no cerrar barra amarilla que indica problema con nivel de seguridad) y luego damos enter y esperamos.

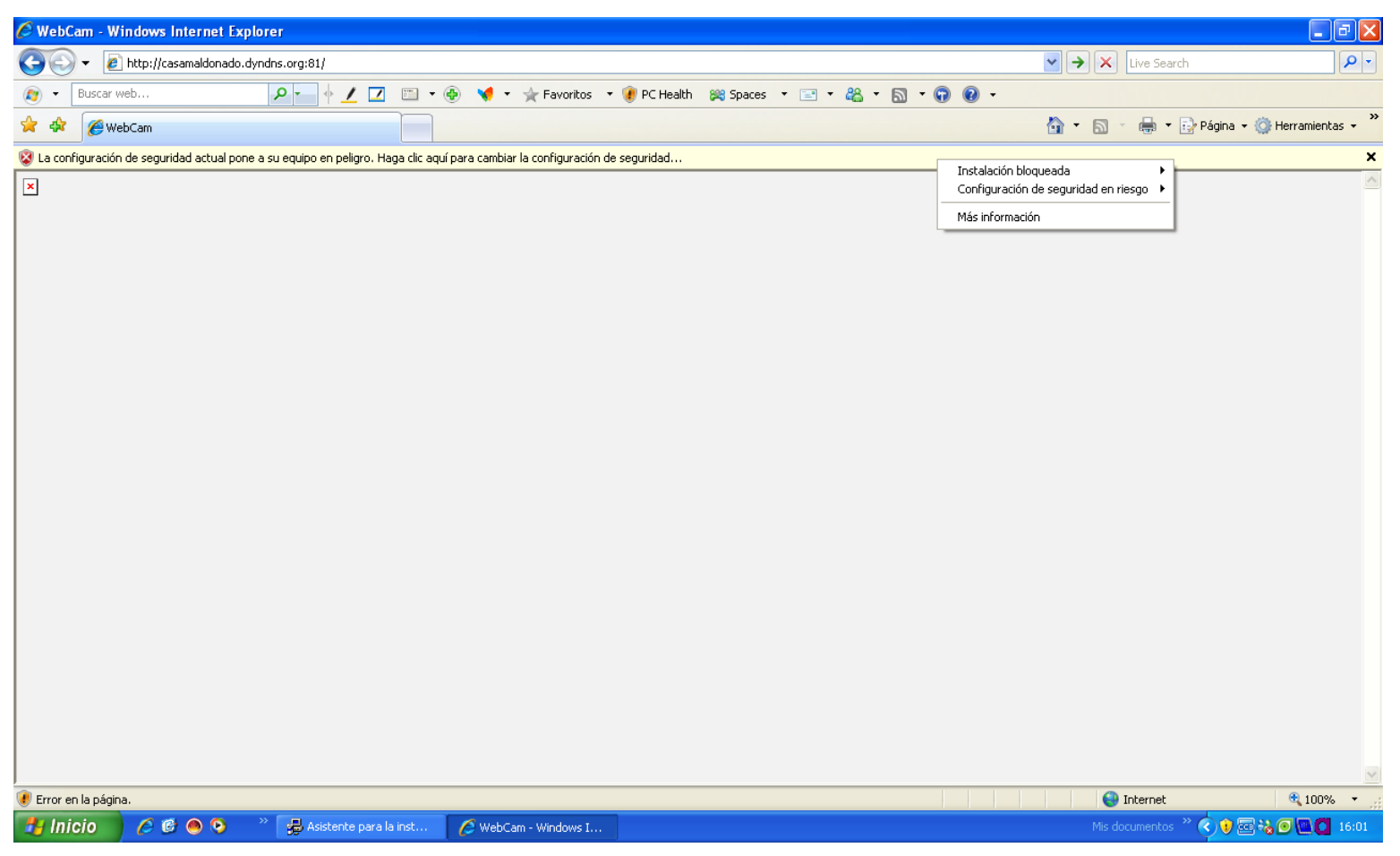

7) Luego de esperar ubicamos el mouse sobre la barra amarilla, oprimimos el botón derecho del mouse y seleccionamos: Instalación Bloqueada y damos click en Instalar ActiveX.

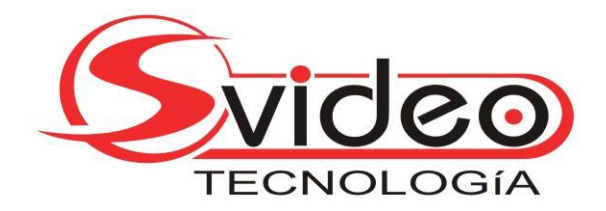

- 8) Luego de terminar la instalación esperamos hasta que se abra el soft de Webcams.
- 9) Por último ingresamos nombre de usuario y clave proporcionada por el instalador.

NOTAS:

En caso de no poder instalar el active probar desactivar el antivirus

Por consultas contactarse al 29089846 de lunes a viernes de 10 a 18 horas